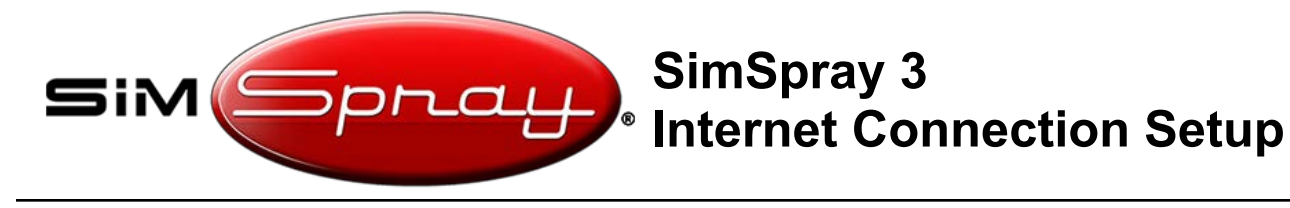

# **Internet Connection Setup**

**Curriculum Mode** saves student scores to the **Performance Portal** if your SimSpray is connected to the internet. **Do this as part of your initial SimSpray setup.** *This applies to units running software v3.3 or later. Note: if not allowed to connect SimSpray to the internet, contact [support@vrsim.net](mailto:support@vrsim.net) for offline Curriculum Mode instructions instead.*

#### **Suppress Windows Updates:**

1. Locate the serial number of your unit. It is normally located on the back.

*For example: S3GER00123*

The last 4 digits represent the month and year: MMYY.

For example, unit S3GER00123 means it was produced in January of 2023 (the 01 month of the 23 year).

2. If your unit was produced before May 2023, then [Suppress Windows Updates](https://support.simspray.net/wp-content/uploads/SS3-Suppressing-Windows-Updates-05-17-23-compressed.pdf) **before continuing!!!**

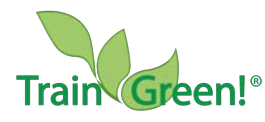

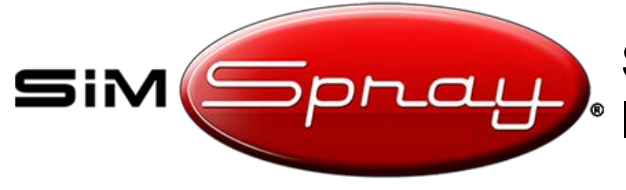

# **SimSpray 3 Internet Connection Setup**

### **Internet Setup Steps:**

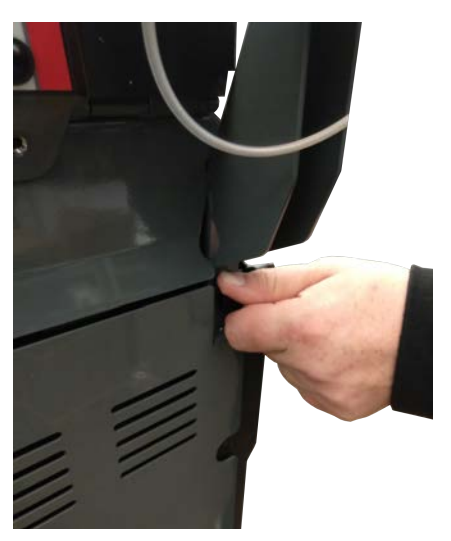

To access your keyboard and mouse, first unscrew the two thumb screws from the backplate.

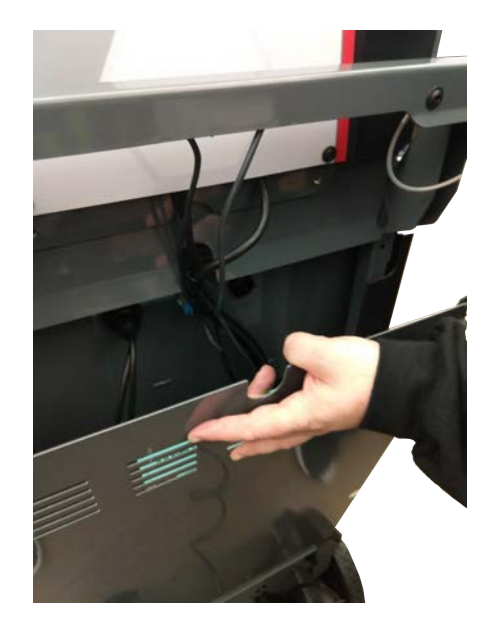

Remove the backplate.

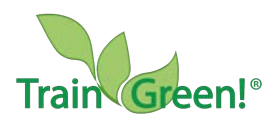

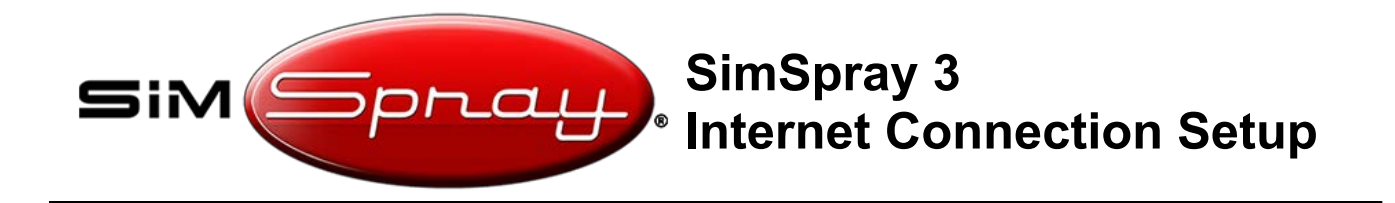

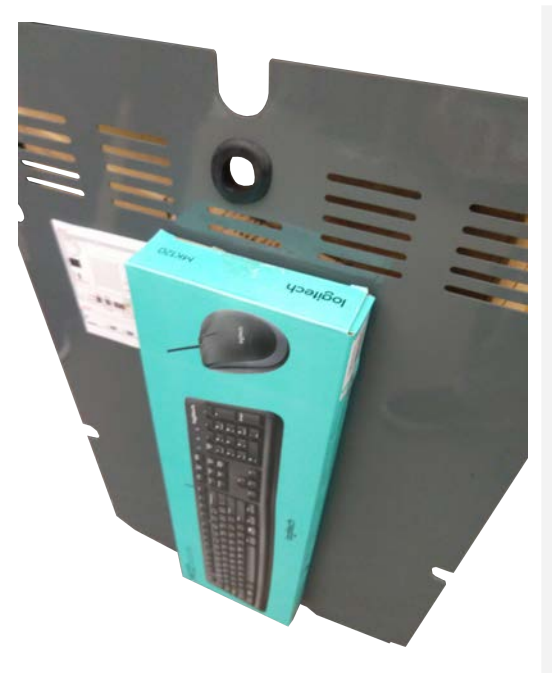

Open the keyboard and mouse box, and take the keyboard and mouse out.

Connect the keyboard and mouse USB connections to the front USB ports on the unit.

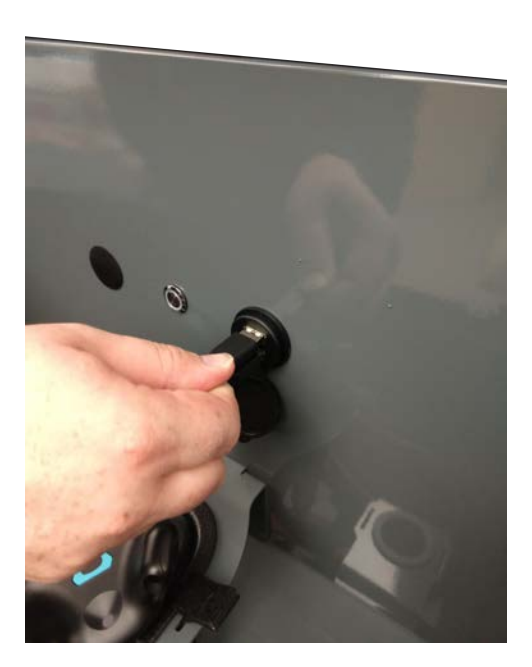

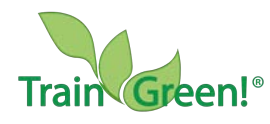

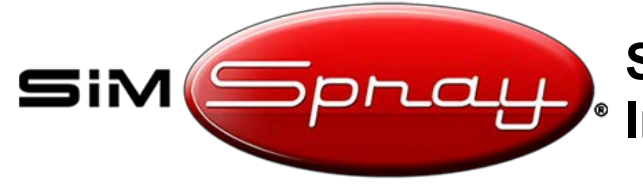

# **SimSpray 3 Internet Connection Setup**

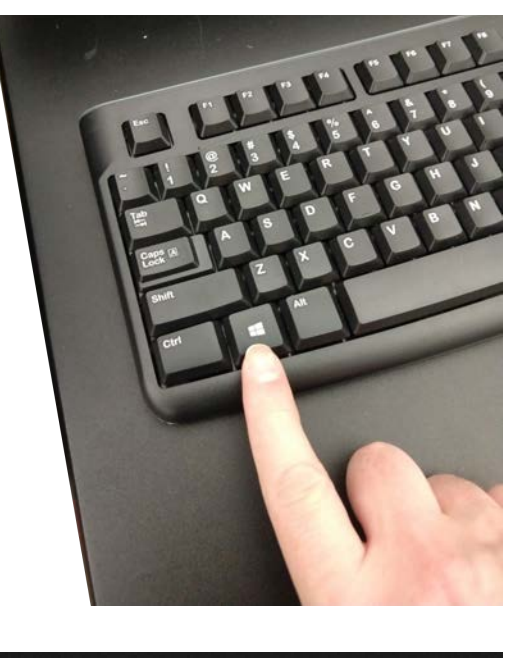

Press the power button at the front of the unit to turn SimSpray on. After the software loads, hit the Windows key to open the taskbar.

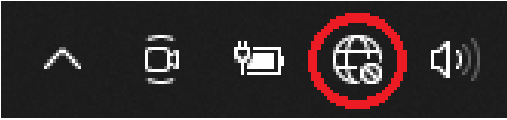

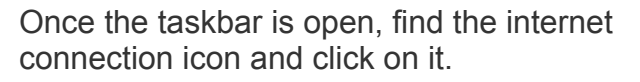

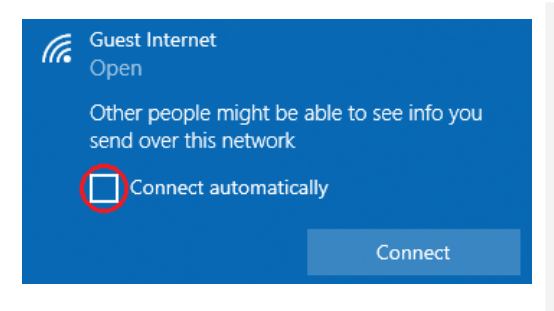

Find your local wifi connection, ensure the "connect automatically" box is checked, and then connect to that wifi connection. Enter your wifi credentials if prompted. You do not need the computer to be discoverable. This should be all you need to do to ensure that your unit automatically connects to your wifi when you start it up.

*Note: if the wifi connection is weak or not stable, you may need to add compatible wifi antennas to the computer or use a wired ethernet connection instead. Contact [support@vrsim.net](mailto:support@vrsim.net) for specifications.*

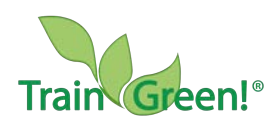

**Page 4**

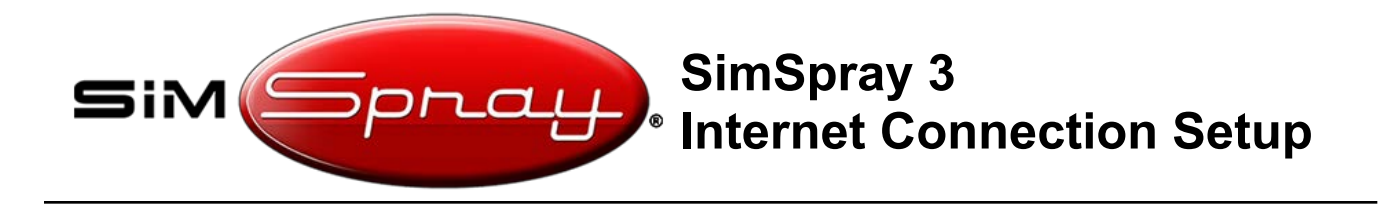

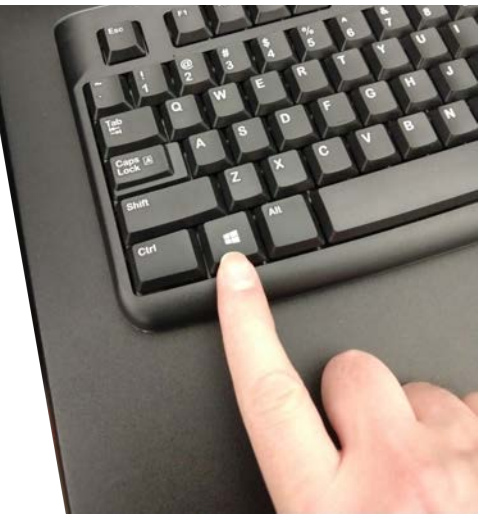

Press the Windows key to open the taskbar.

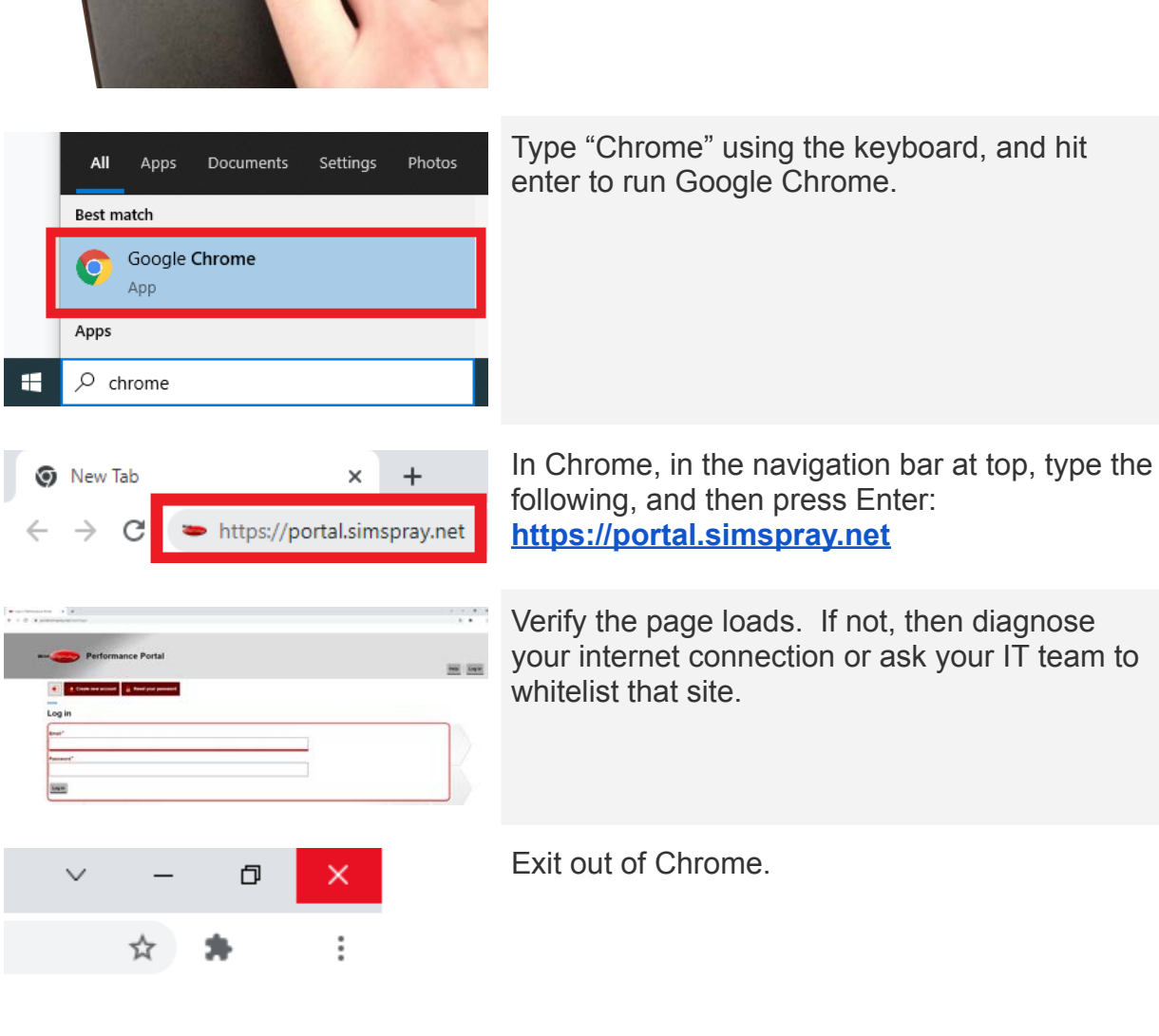

**Page 5**

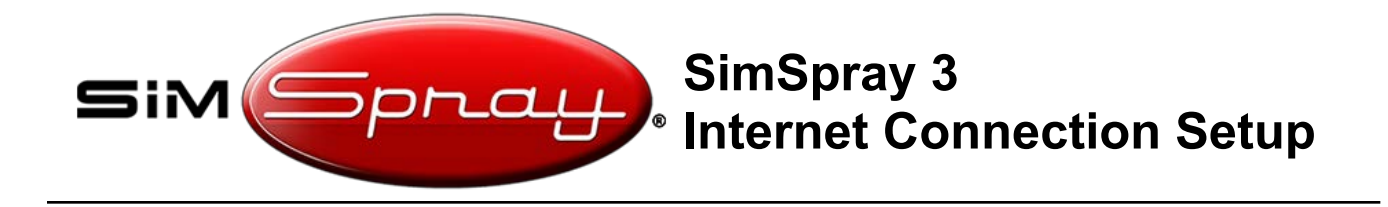

### **Clean Up:**

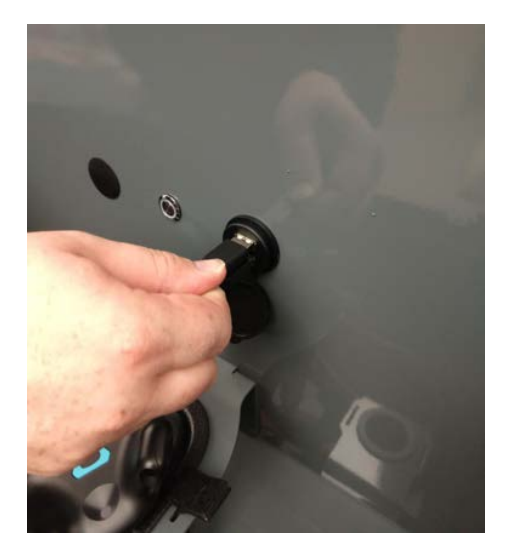

Clean up by disconnecting the keyboard and mouse from the unit, placing them back in the box on the back plate, securing the back plate, and screwing back in the two thumbscrews to the backplate.

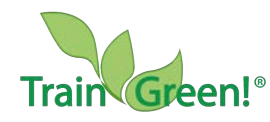